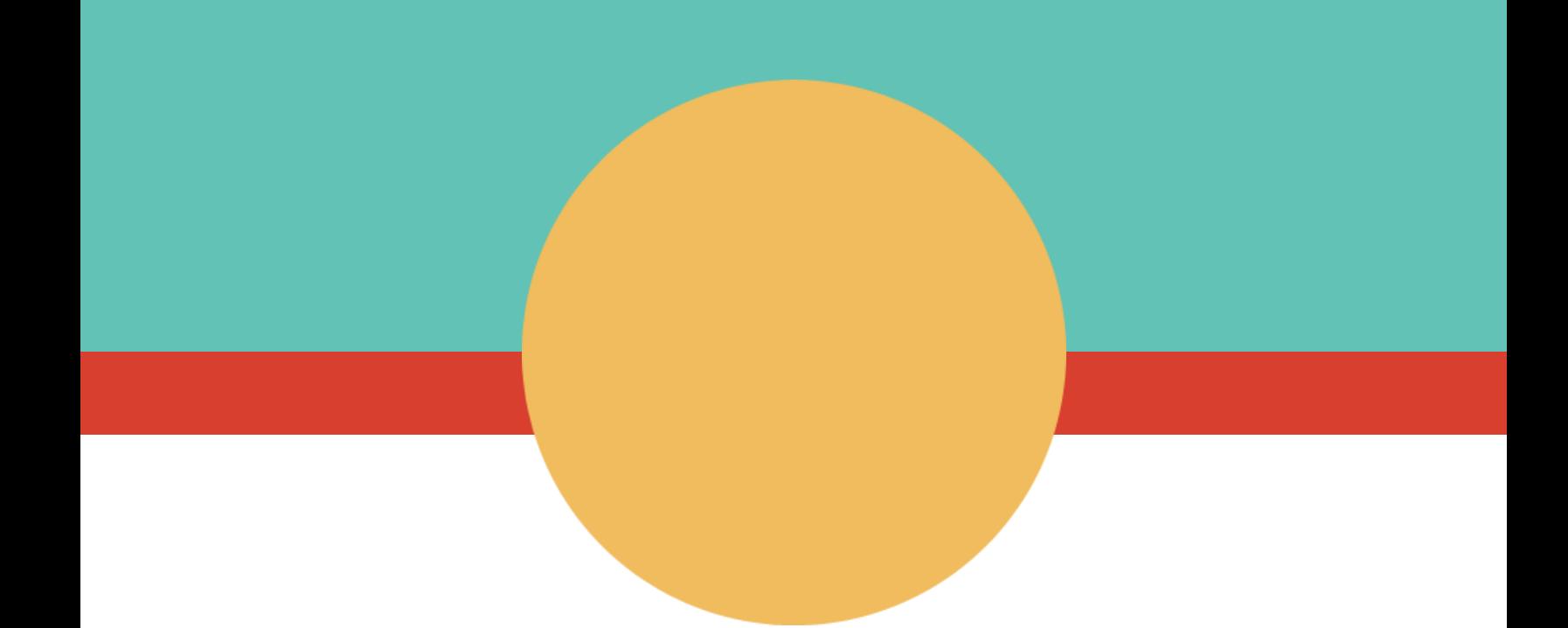

# **VIGICANPY Manual de Usuario Botones y Opciones Varias**

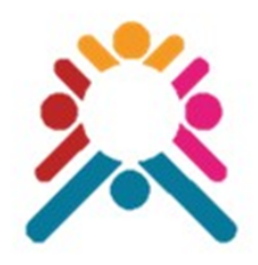

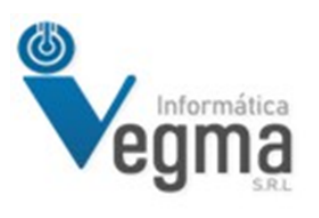

**LIC. GUSTAVO CABELLO**

# **VIGICANPY Manual de Usuario Botones y Opciones Varias**

Este manual tiene como objetivo mostrar al usuario los diferentes botones y opciones que pueden encontrar en el sistema, el cual va a ser explicado en este documento.

## **Go to [vigicanpy.mspbs.gov.py](https://vigicanpy.mspbs.gov.py/)**

#### **Menú y Submenú del sistema**

El sistema tiene un menú en la parte izquierda de la pantalla en el cual al seleccionar dicho menú si este posee un submenú lo vuelve a desplegar, en el menú tenemos opciones para ingresar a otras pantallas del sistema como así también se tienen opciones para Procesos especiales que no necesariamente muestra una pantalla pero si al seleccionar ejecutan un proceso interno en el sistema que posteriormente al finalizar muestran un mensaje.

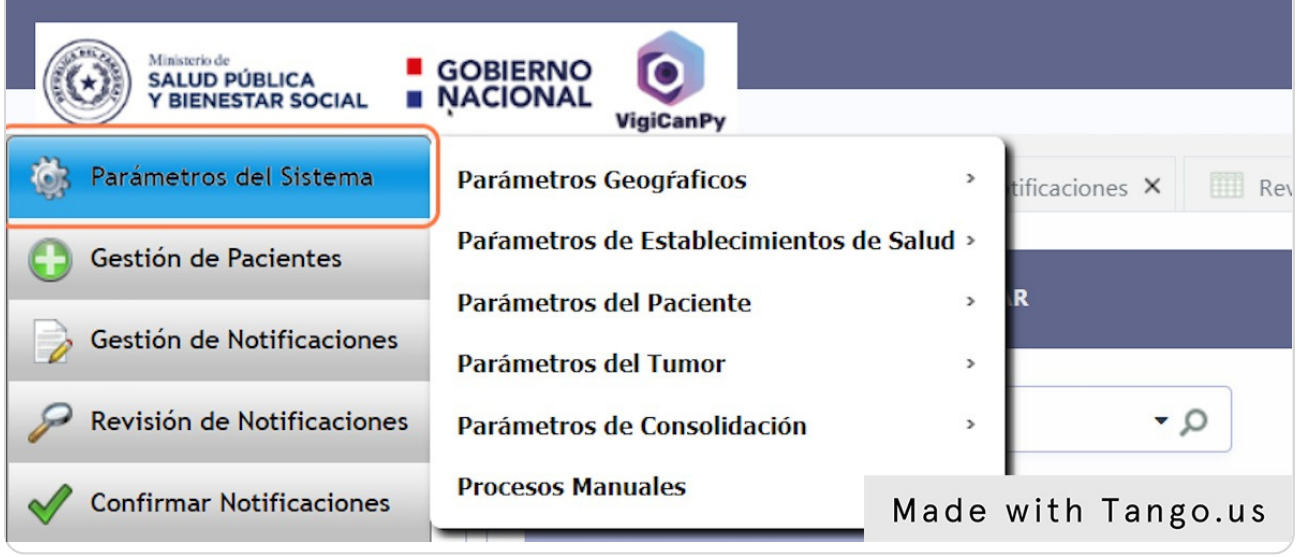

#### **Botones y Opciones de Listas**

En el sistema una vez ingresado a alguna pantalla con lista esta nos muestras los diferentes botones que se tienen disponible para trabajar con las listas, los diferentes botones que podríamos tener son Nuevo, Campo, Ordenar, Agrupar por, Exportar, Búsqueda Avanzada, Búsqueda Dinámica, también se tiene la opción de Búsquedas Rápidas que mostraremos más abajo.

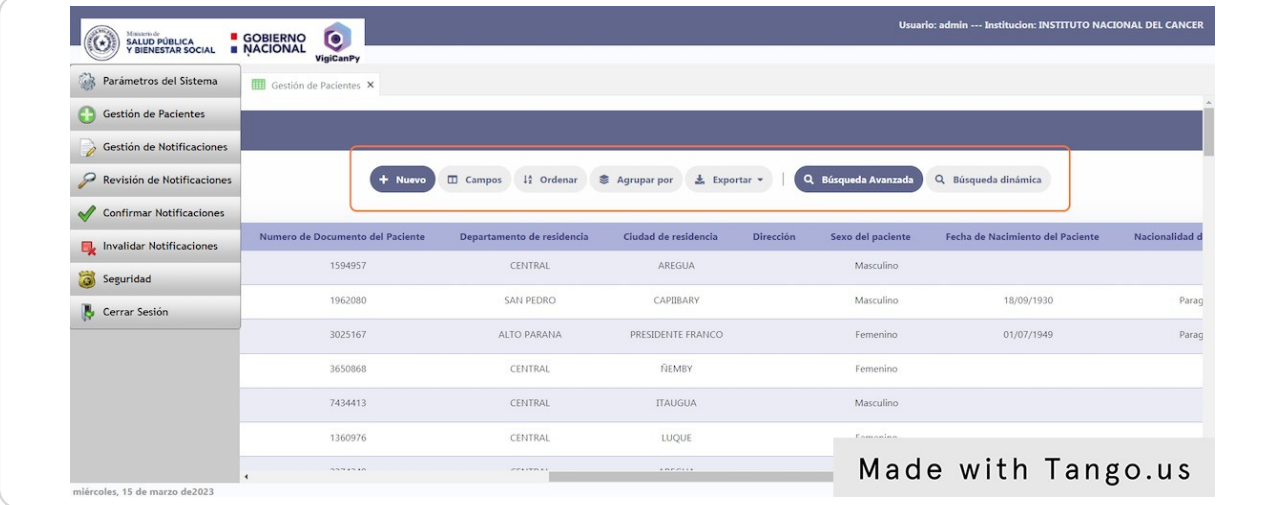

#### **Búsqueda Refinada**

La búsqueda refinada es una función donde puede integrar una interfaz de búsqueda, al lado de la lista de registros, limitando los valores de acuerdo con un universo que existe en la base de datos conectada. Estos aparecen con una flecha en la parte izquierda de la lista, una vez presionado la flecha se despliega las opciones para el filtrado.

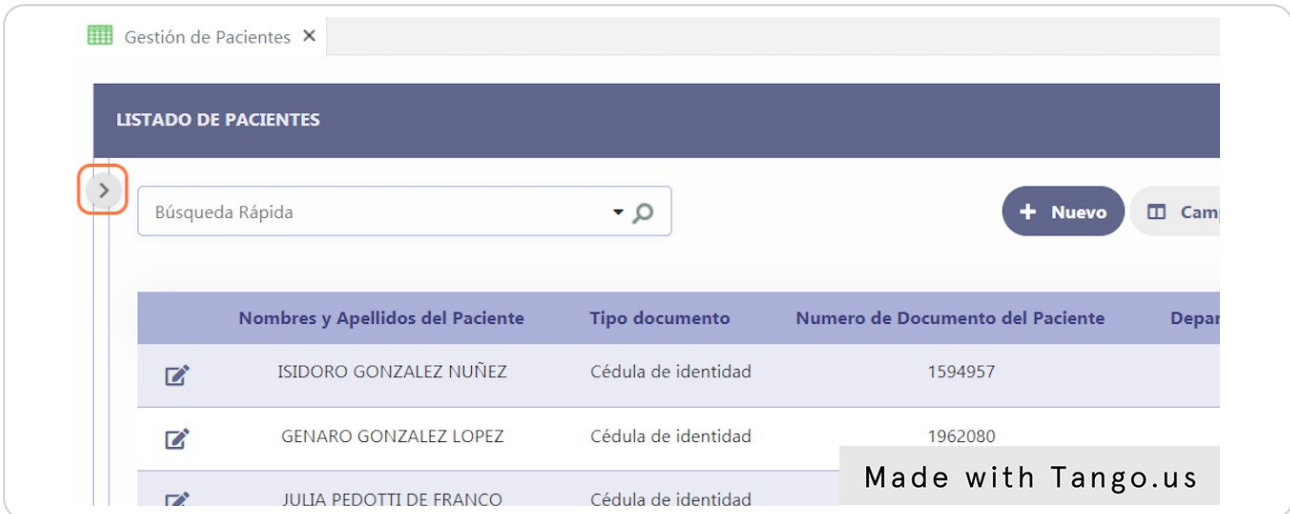

# **Búsqueda Refinada**

Una vez abierto la sección de búsqueda refinada aquí se pueden ver todas las opciones de filtrado que se disponen por cada columna que se muestra en la lista.

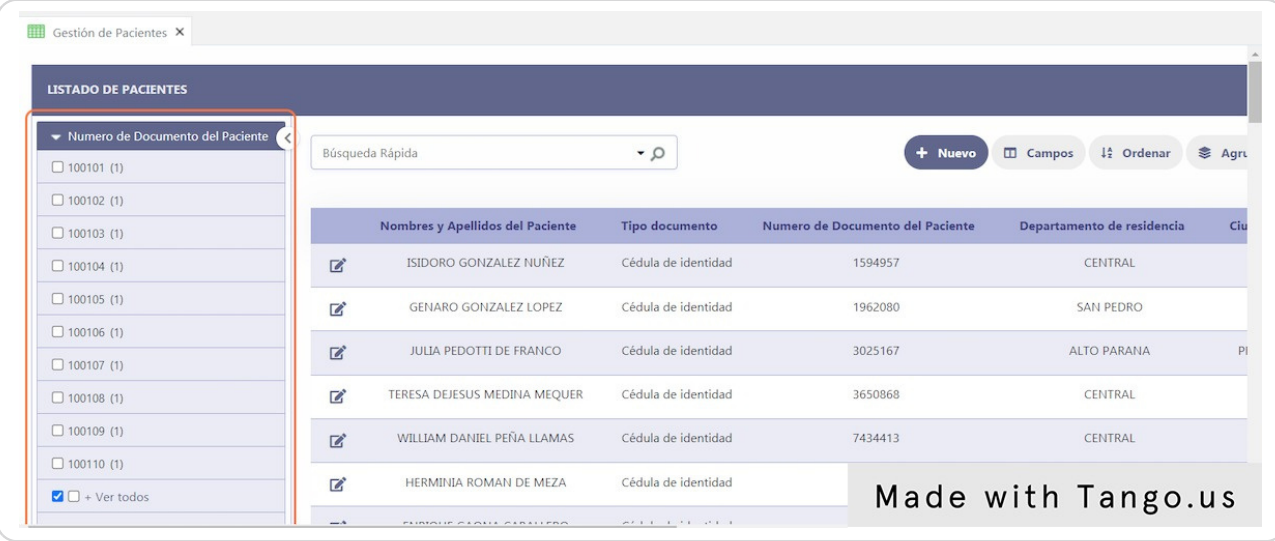

### **Botón de Campos**

Este botón permite quitar o agregar de la lista visualmente columnas que se están mostrando, esto se utilizaría en el caso que se necesite exportar datos y solo se requiere de algunos columnas o mas columnas.

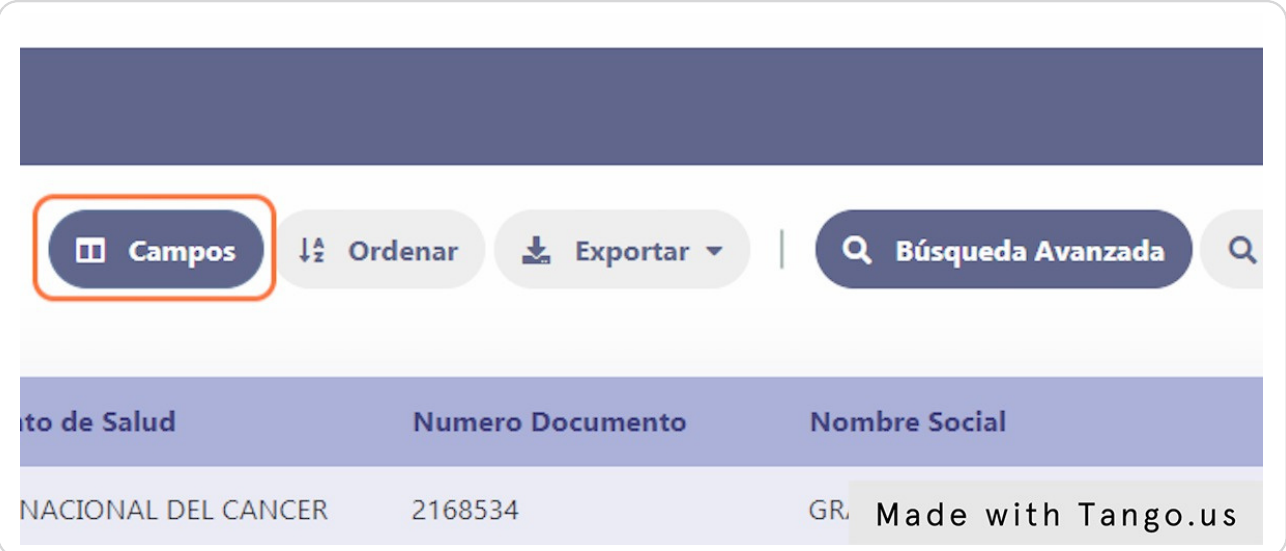

#### **Opción seleccionar columnas - Botón Campos**

Aquí se ve las columnas disponibles para la lista que se pueden agregar o quitar según la necesidad del usuario en visualizar ciertas columnas en su listado.

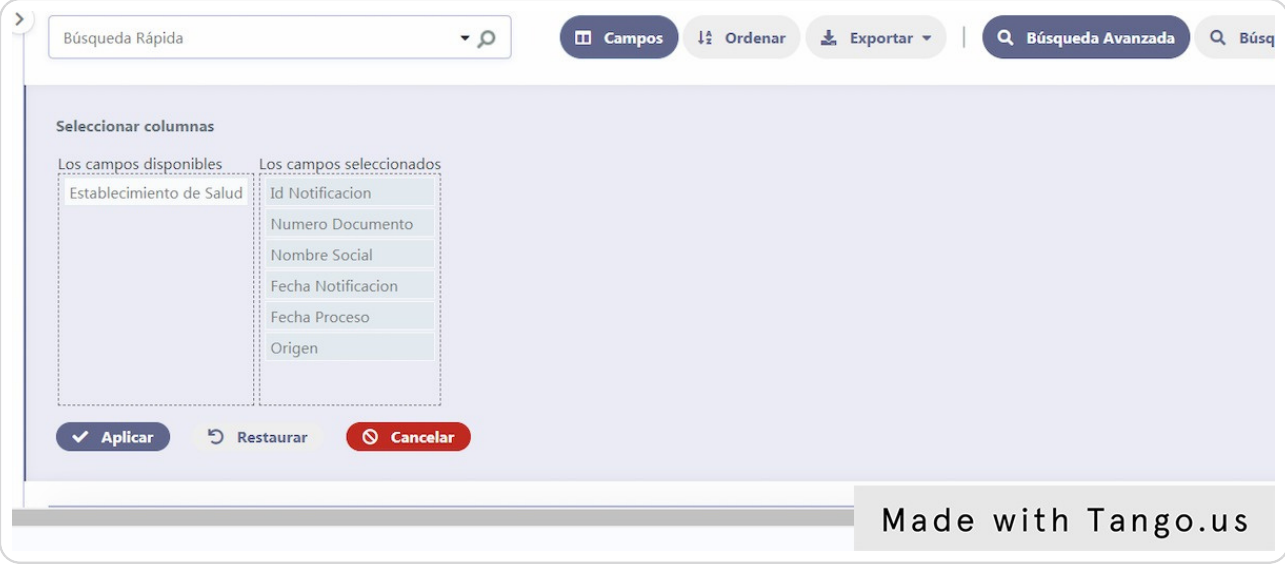

#### **Botón Ordenar**

Esta opción ayuda al usuario a ordenar las columnas o por una columna en particular ya sea en forma ascendente o descendente los valores de la lista.

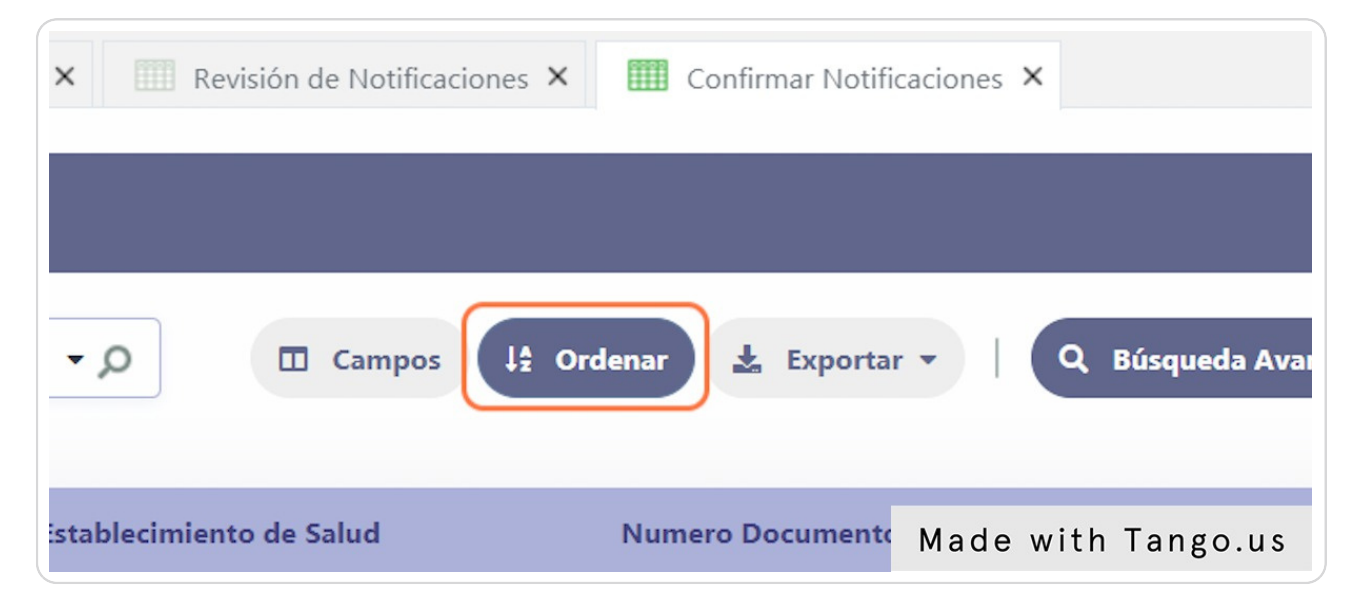

# **Botón Ordenar**

Aqui se selecciona la columna para ordenar la lista y si sera en forma Ascendente (Asc) o Descendente (Desc). Se puede ordenar por mas de una columna.

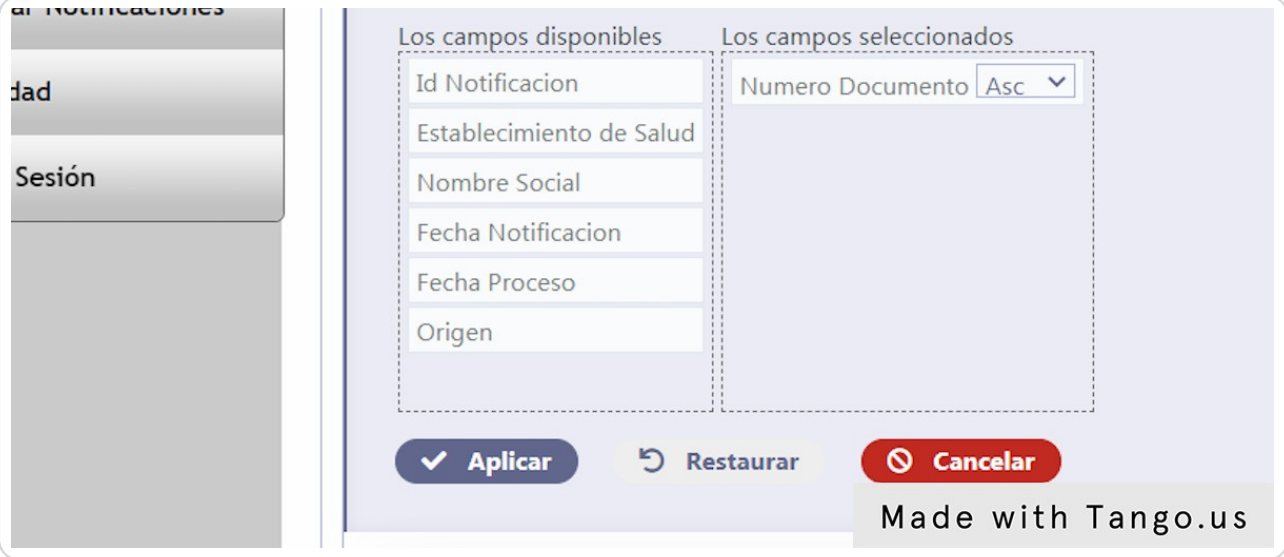

# **Botón Exportar**

El botón de Exportar sirve para que el usuario pueda bajar la lista a otros formatos como por ejemplo en formato Word, Excel, PDF, Texto, etc.

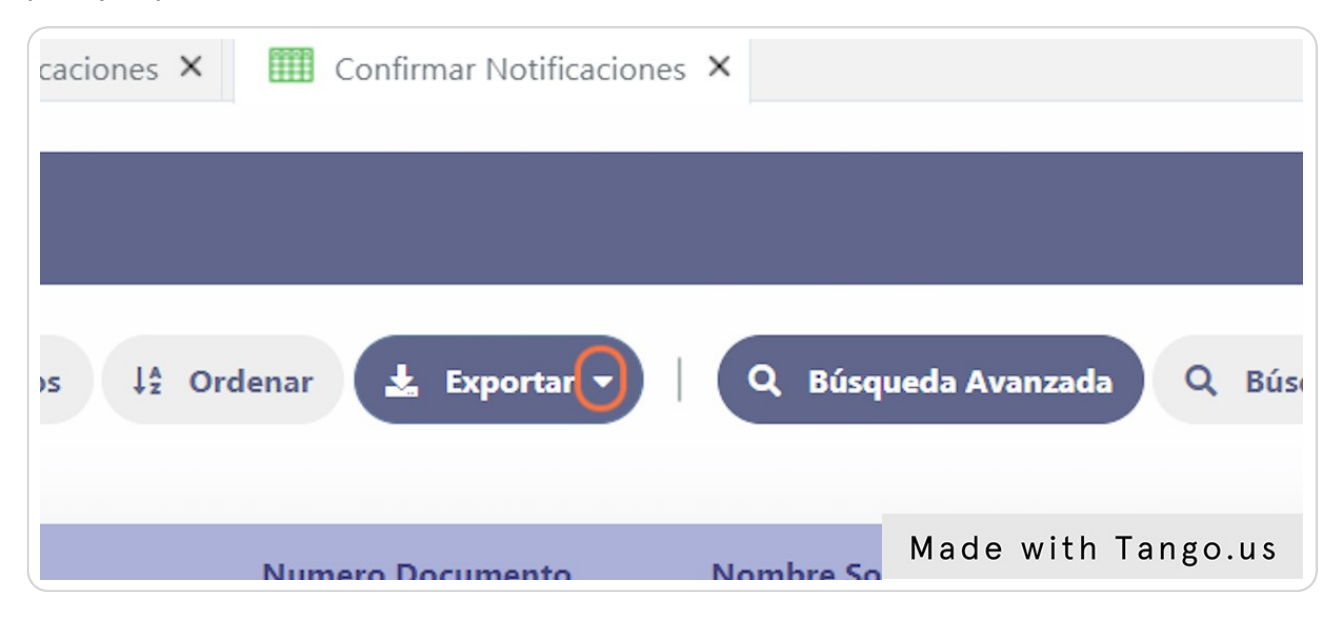

#### **Botón de Búsqueda Avanzada**

Este botón permite al usuario poder realizar búsquedas mas elaboradas con diferentes columnas que posee en su listado.

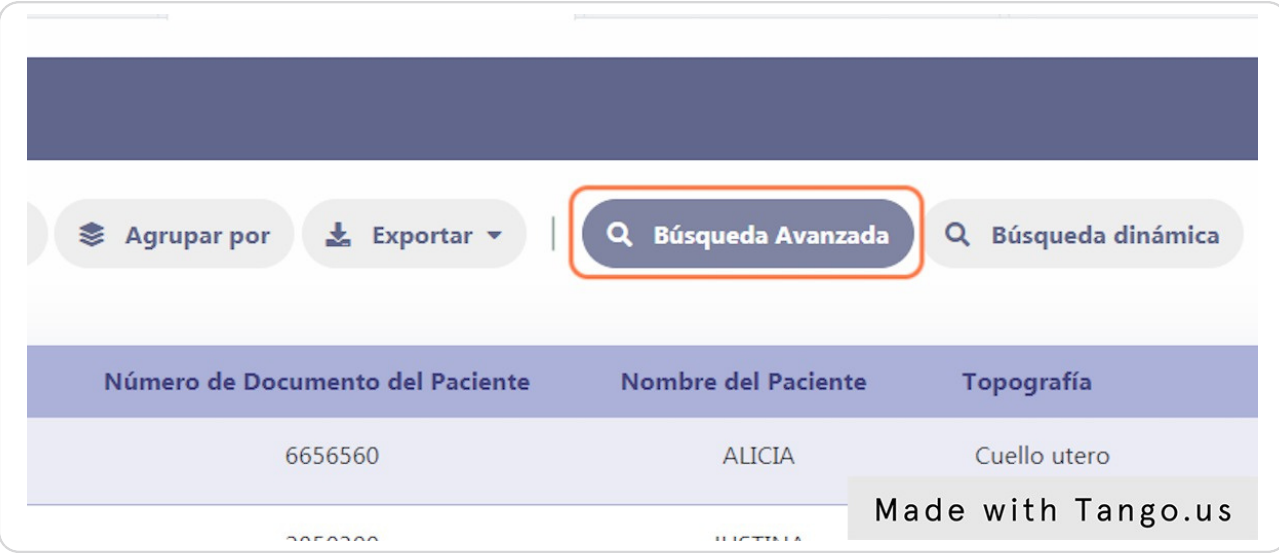

#### **Botón de Búsqueda Avanzada**

Al hacer clic en el botón podemos ver todas las opciones de filtro que tenemos con las diferentes columnas, podemos realizar el filtrado combinando todas las columnas que tengamos disponibles en cada listado.

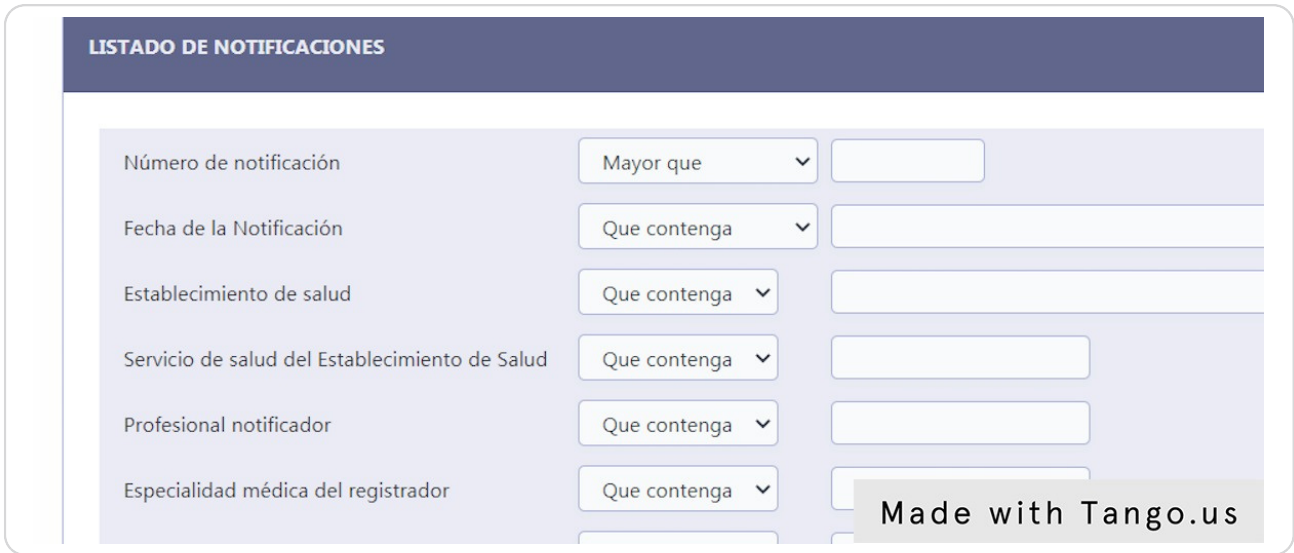

#### **Botón de Búsqueda Avanzada**

También en esta pantalla se puede Guardar los filtros para ser utilizados más adelante o en otra oportunidad, se pude Limpiar los filtros de nuevo si uno desea volver a utilizar otro tipo de filtro o Volver a la lista simplemente.

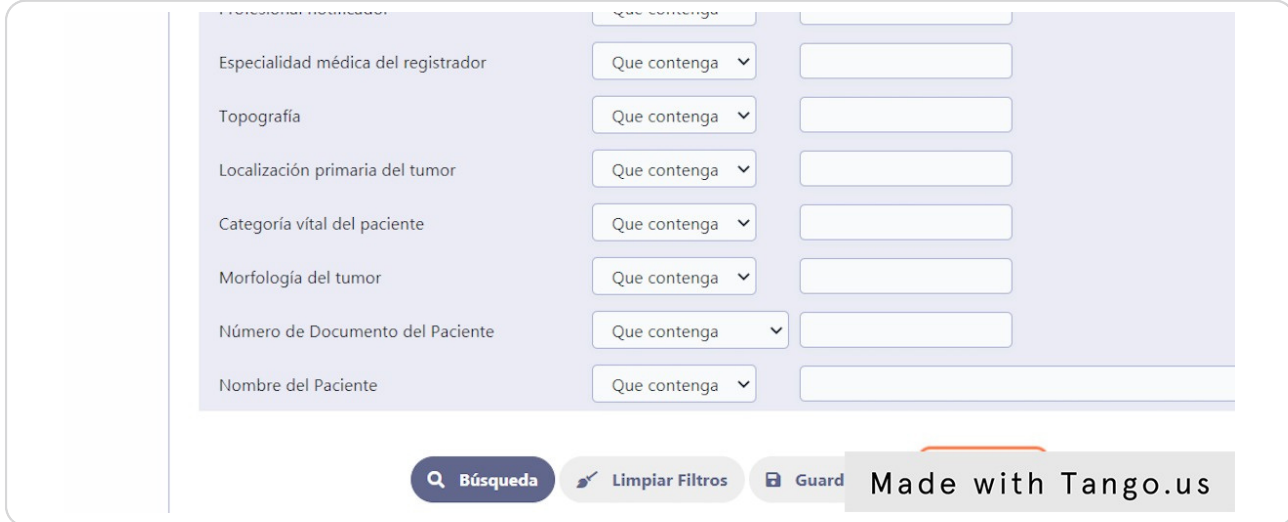

#### **Búsqueda Rápida**

La Búsqueda Rápida se encuentra en todas las listas del sistema, esto facilita poder realizar filtrados sobre cualquier columna disponible en el listado, simplemente se debe escribir en el campo de Búsqueda Rápida y el sistema filtrara en todas las columnas que encuentre el valor igual al cargado en dicho campo.

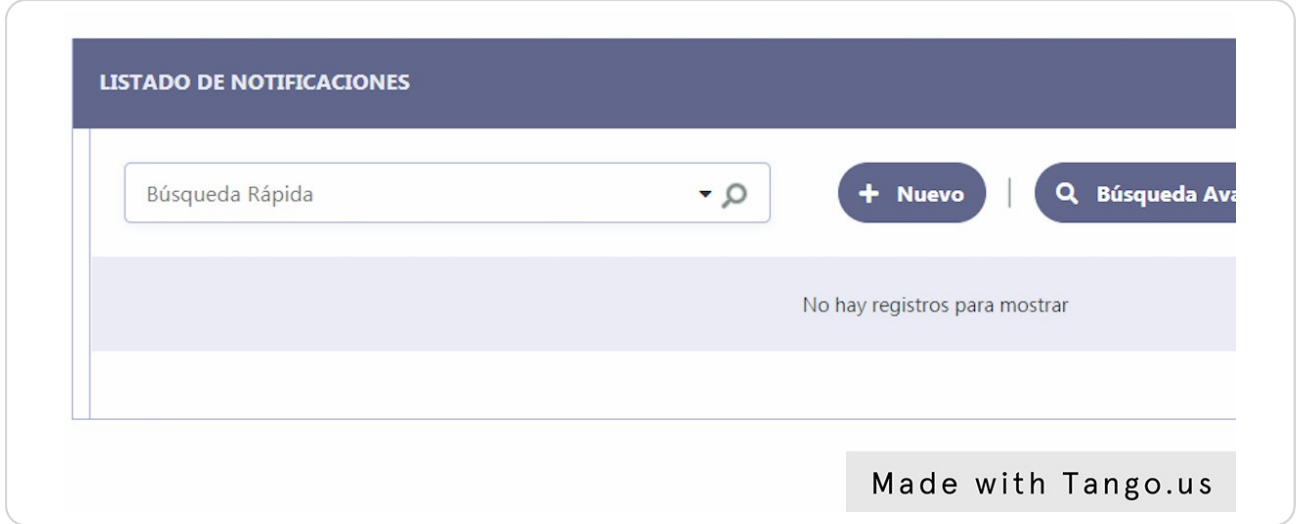

Este botón permite al usuario buscar registros de la aplicación sin salir de la pantalla actual, el [desarrollador](https://vigicanpy.mspbs.gov.py/menu/) debe indicar qué campos estarán disponibles. Se pueden combinar diferentes criterios de búsqueda al mismo tiempo.

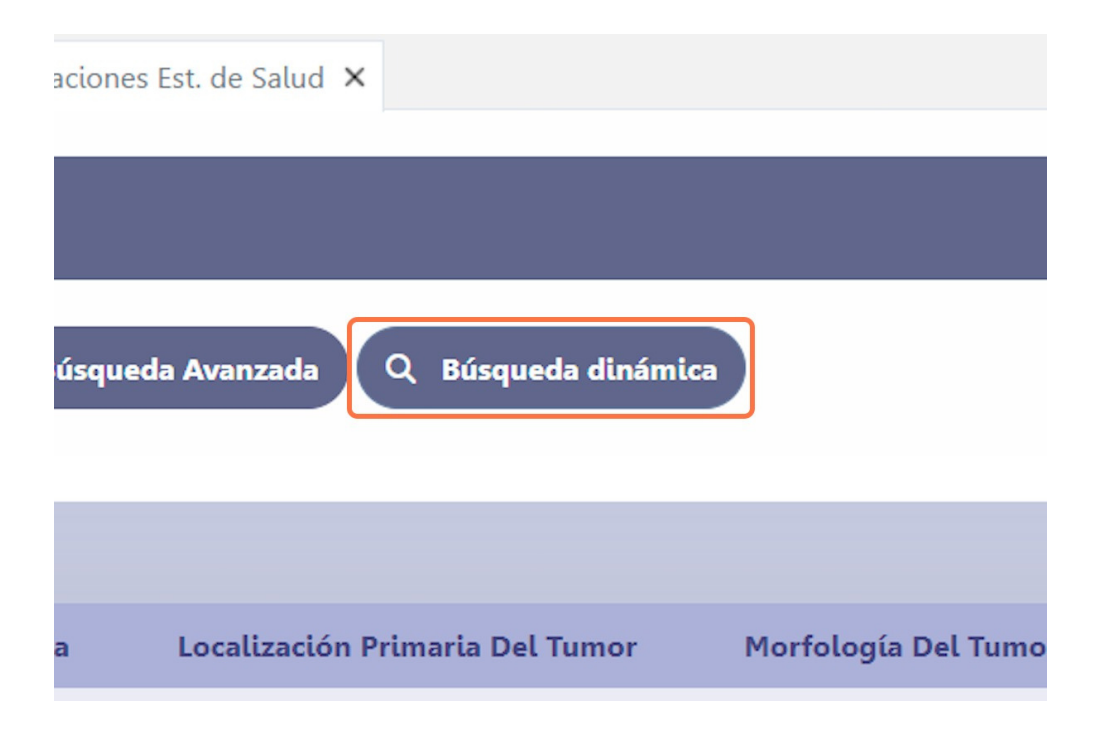

#### **Botón de [Búsqueda](https://vigicanpy.mspbs.gov.py/menu/) Dinámica**

Una vez indicado que se desea realizar una búsqueda dinámica, se deberá hacer clic en el botón Agregar campos.

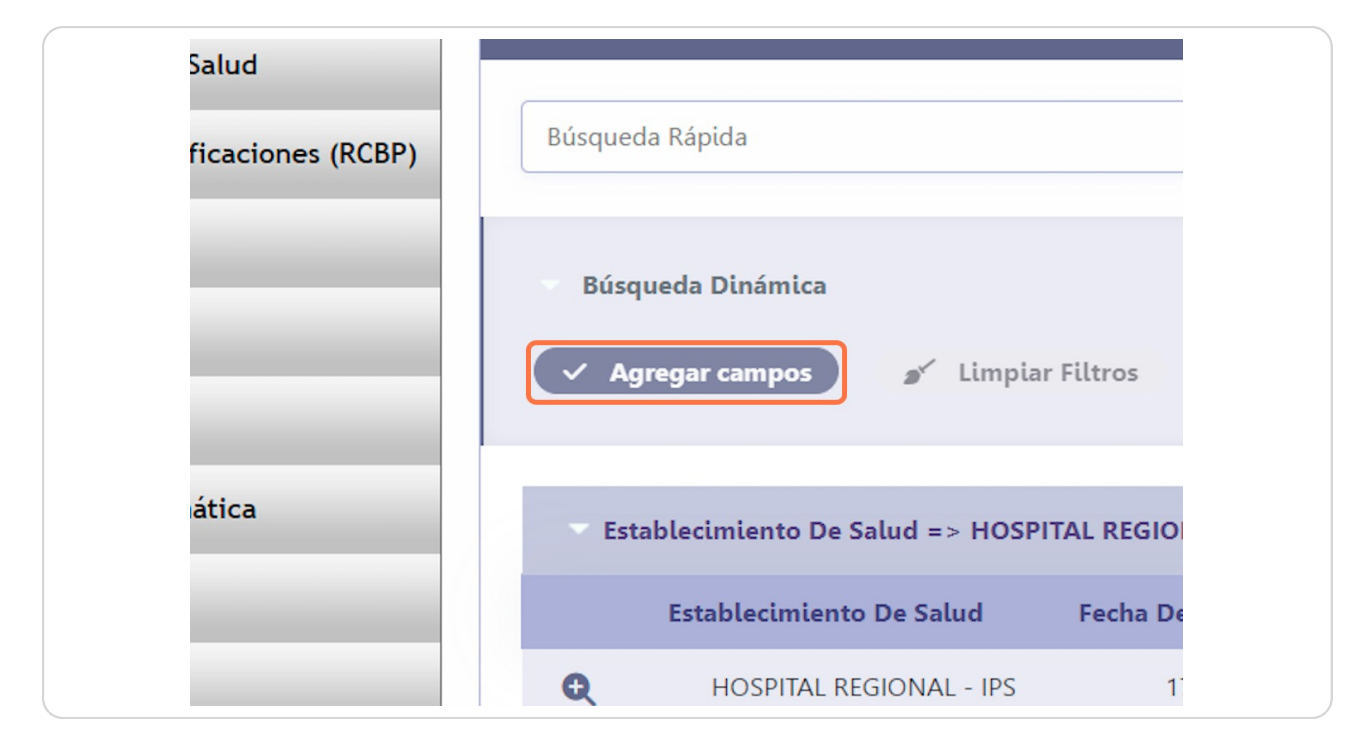

Este botón permite el despliegue de todos los campos que se muestran en las columnas del grid, de manera tal que el usuario pueda seleccionar uno o varios campos que formarán parte de la búsqueda.

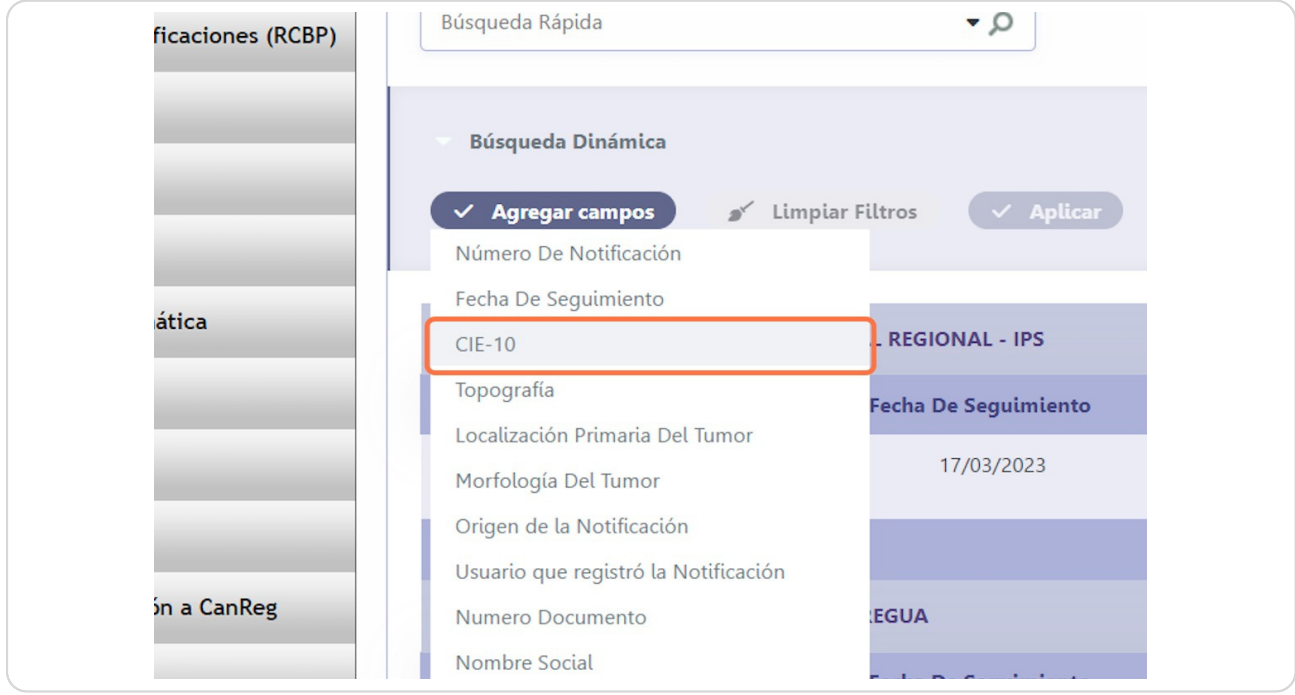

# **Botón de [Búsqueda](https://vigicanpy.mspbs.gov.py/menu/) Dinámica**

Una vez seleccionado, se desplegarán las condiciones disponibles para el filtrado con dicho campo.

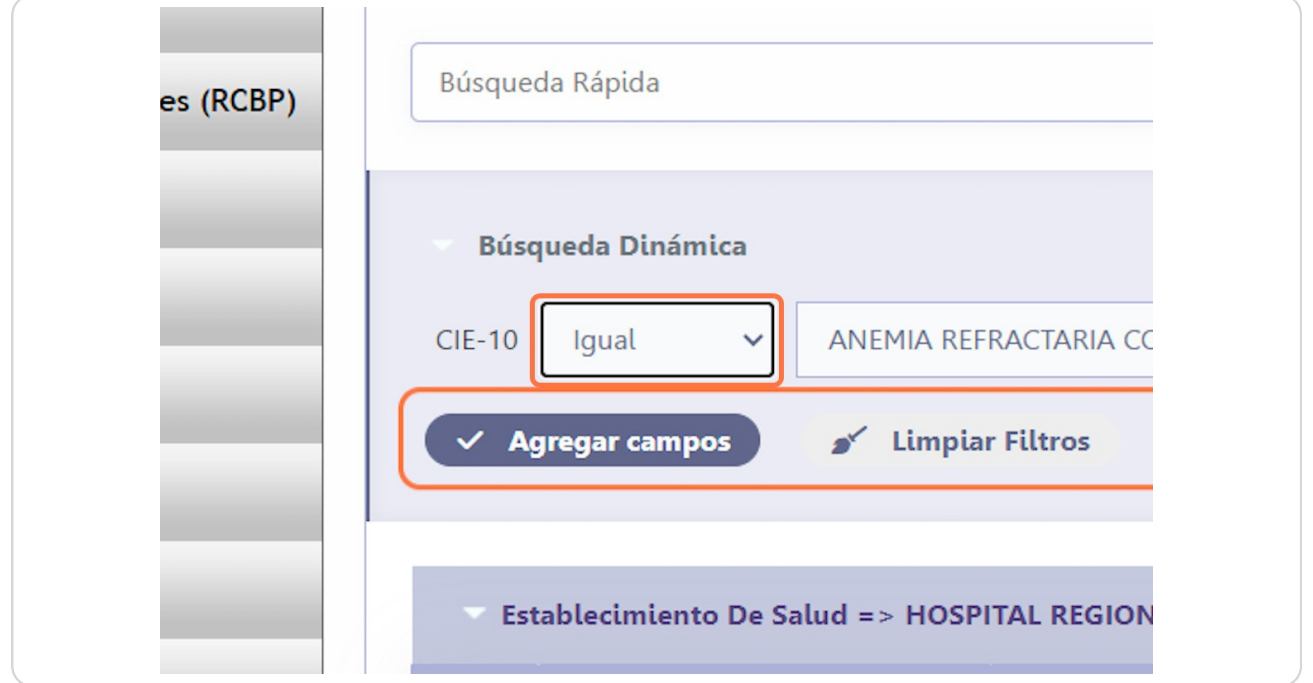

Se pueden agregar otros campo que formarán parte de los criterios de la búsqueda dinámica.

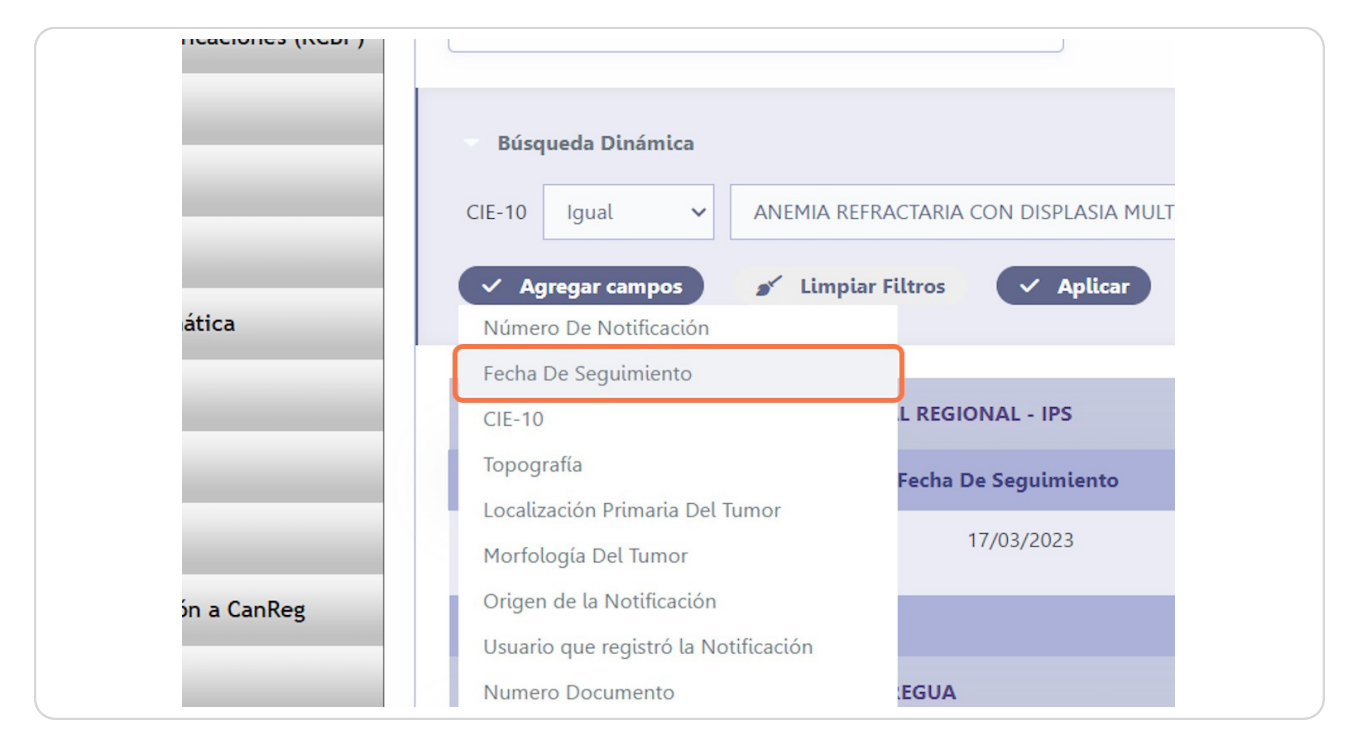

# **Botón de [Búsqueda](https://vigicanpy.mspbs.gov.py/menu/) Dinámica**

A los cuales se les deberá asignar la condición a cumplir en la búsqueda.

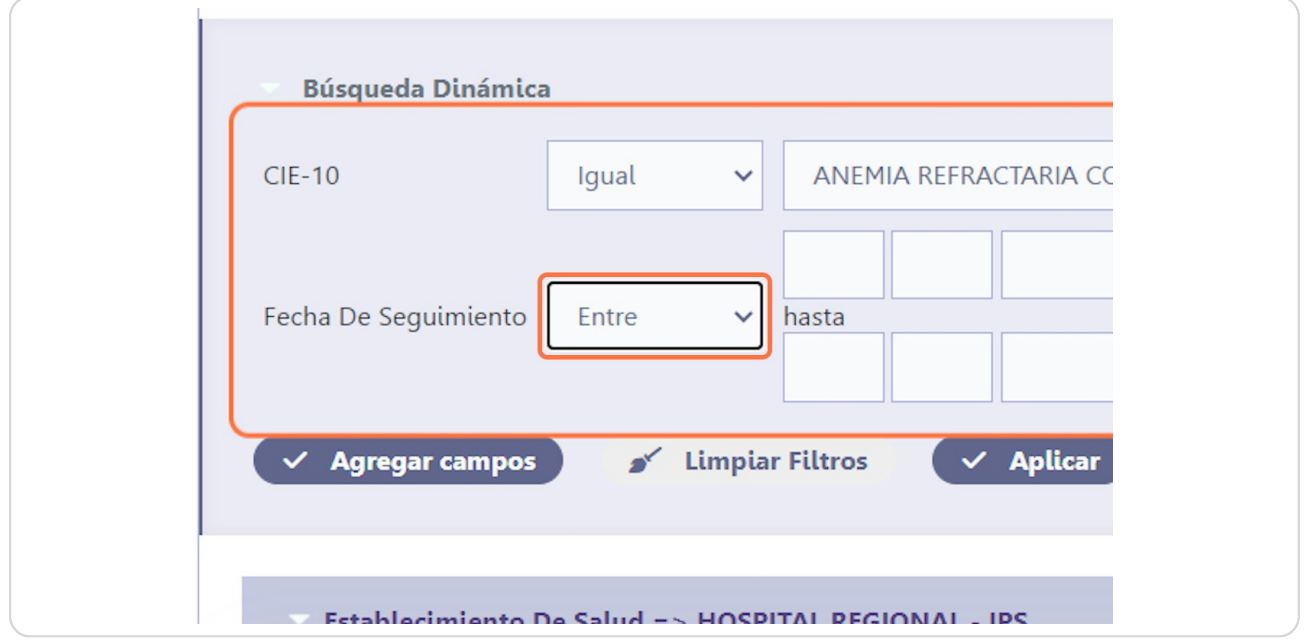

A los cuales se les deberá asignar la condición a cumplir en la búsqueda.

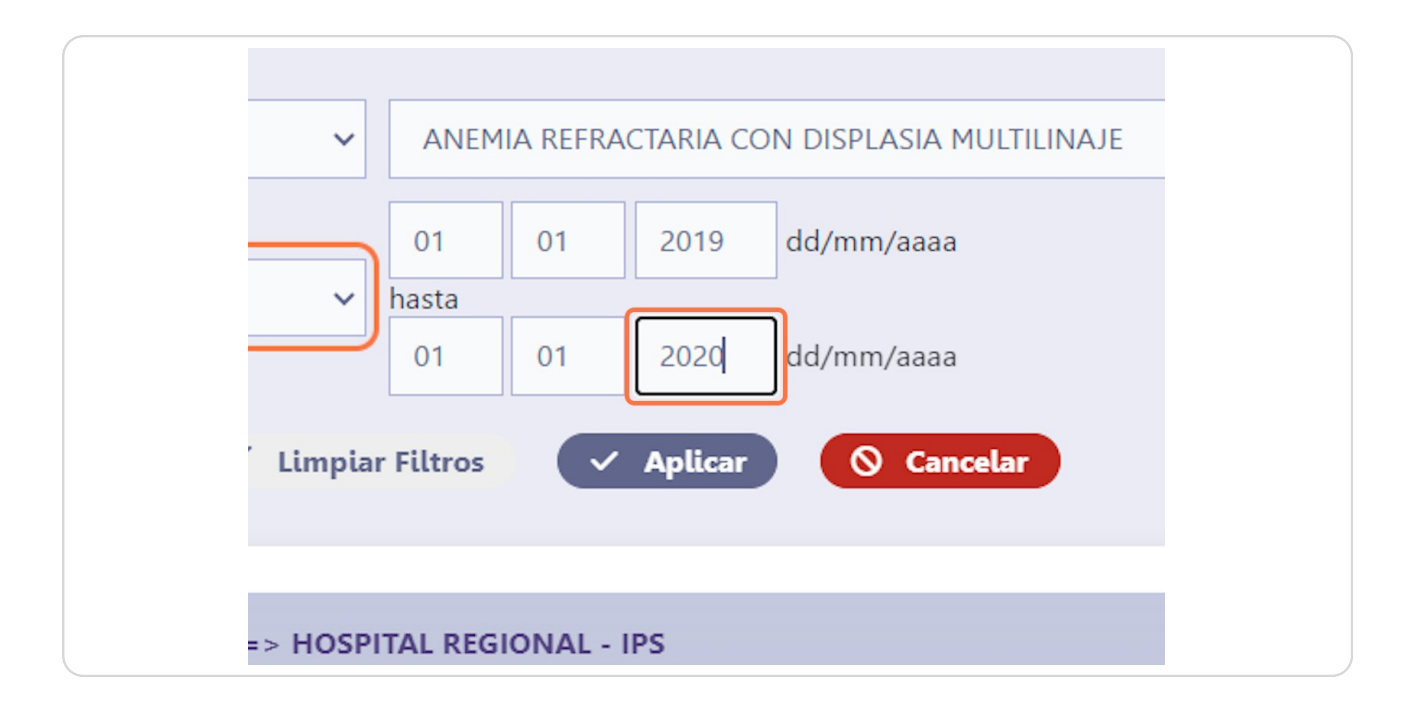

#### **Botón de [Búsqueda](https://vigicanpy.mspbs.gov.py/menu/) Dinámica**

Una vez registradas todas las condiciones de la búsqueda dinámica, el usuario deberá hacer clic en el botón Aplicar. El sistema procederá a filtrar los datos de la lista. De no encontrar datos se informará en pantalla.

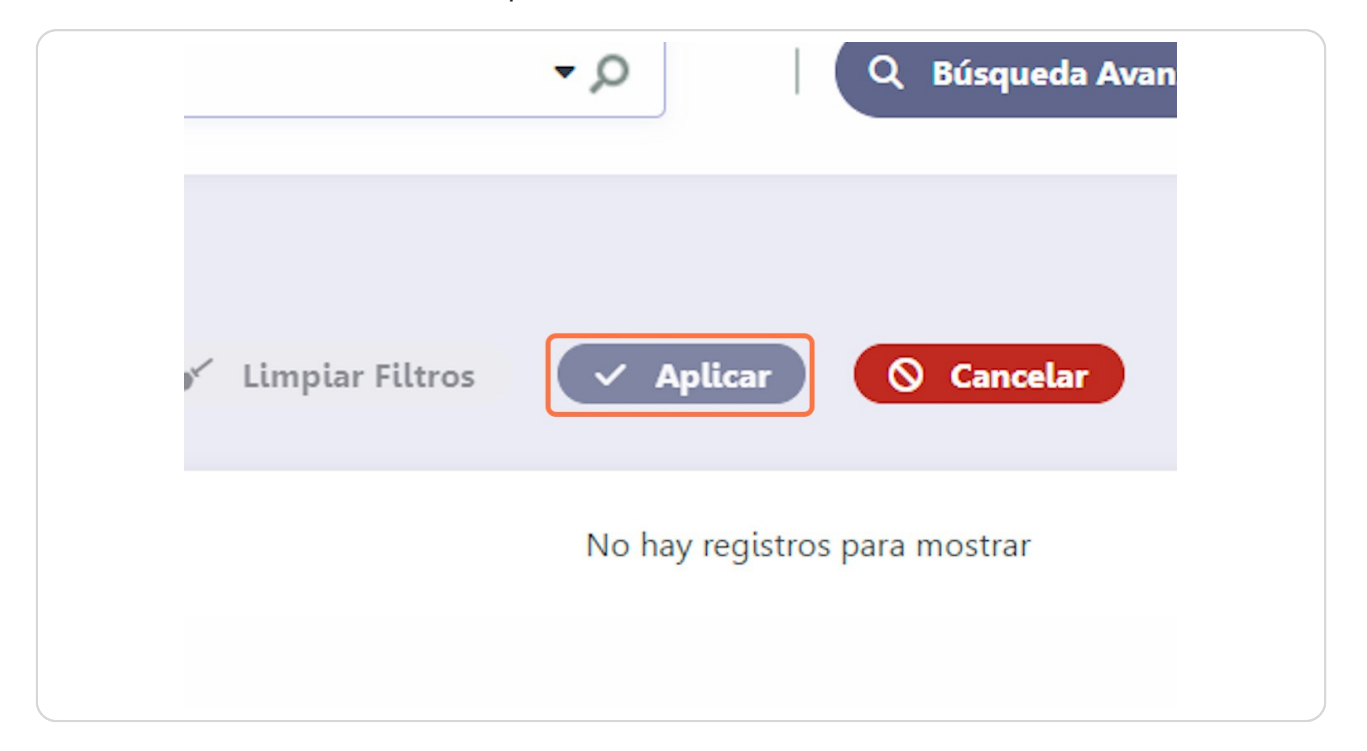

Para poder retornar a la lista original con todos los datos [desplegados,](https://vigicanpy-capacitacion.mspbs.gov.py/menu/) el usuario deberá hacer clic en el botón Limpiar Filtros. Esto permite retirar todos los campos, condiciones y datos de filtrado de la búsqueda dinámica.

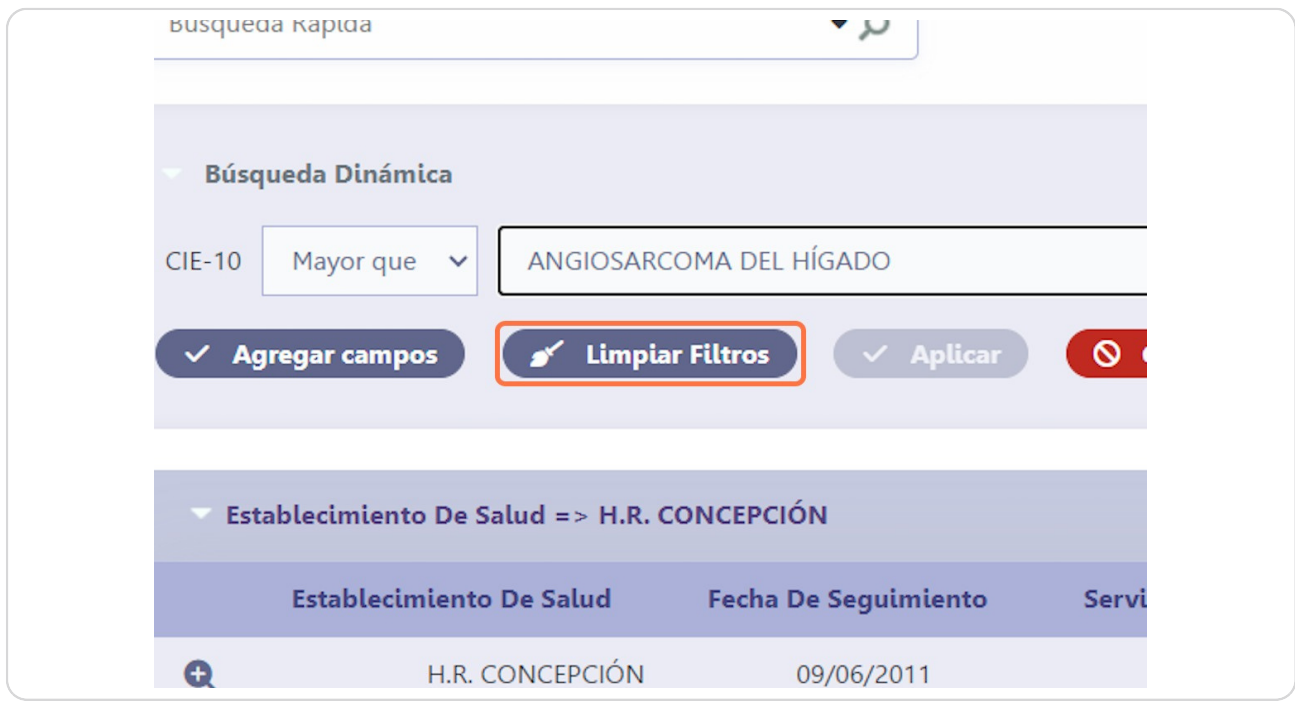

#### **Botón de Búsqueda Dinámica**

Para restaurar los datos de la lista, finalmente se deberá hacer clic en el botón Aplicar.

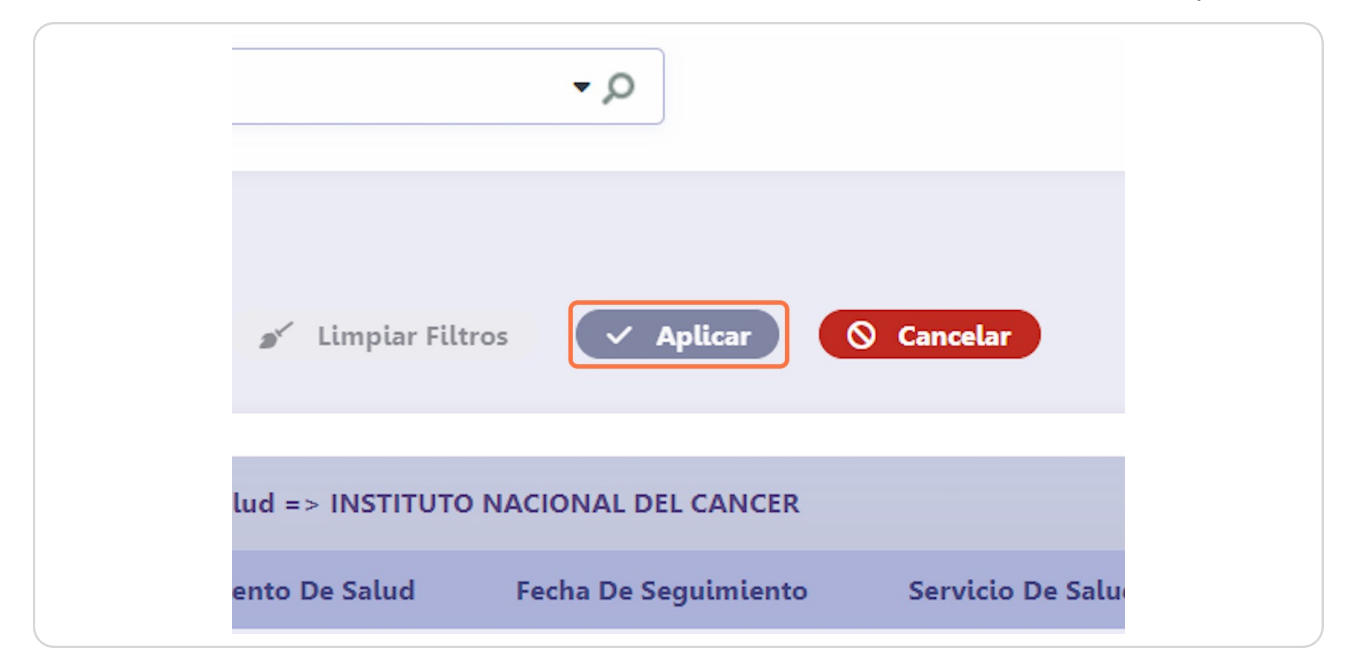

#### **Botones de Operaciones**

Los botones de operaciones se tienen en el sistema para realizar una acción con los datos ya sea para guardar un nuevo registro, actualizarlo o eliminar. Mayormente estos botones están disponibles en los formularios de carga o actualización de datos.

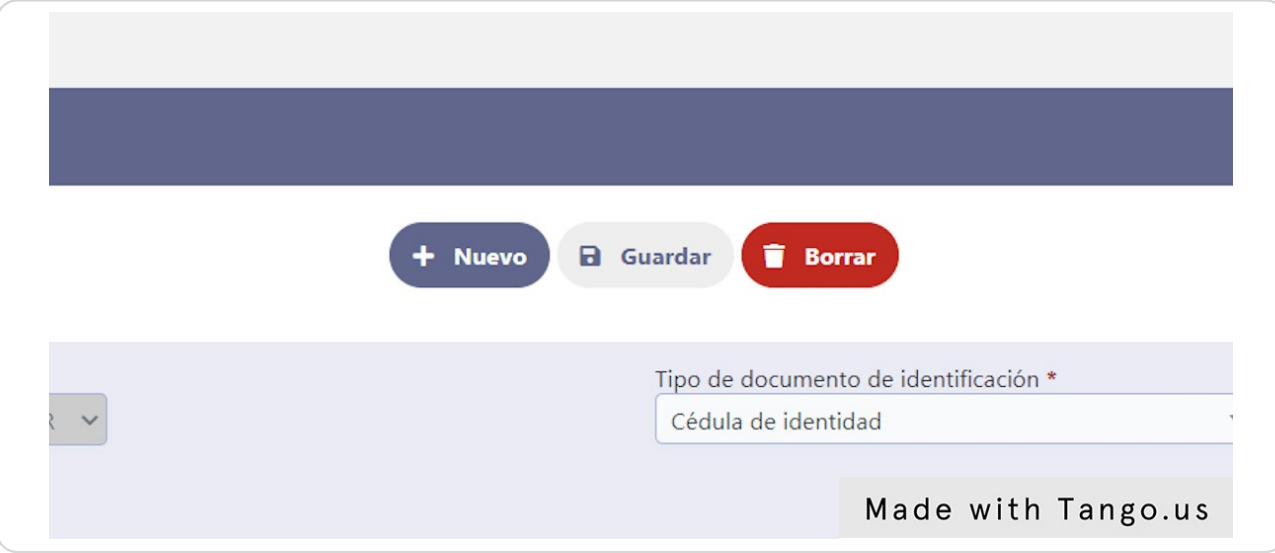

#### **Botones de Operaciones**

Cuando uno se encuentra en una pantalla de formulario ya se de carga o actualización de datos y desea volver a listado puede presionar el botón Volver y esto lleva a la pantalla de listado nuevamente.

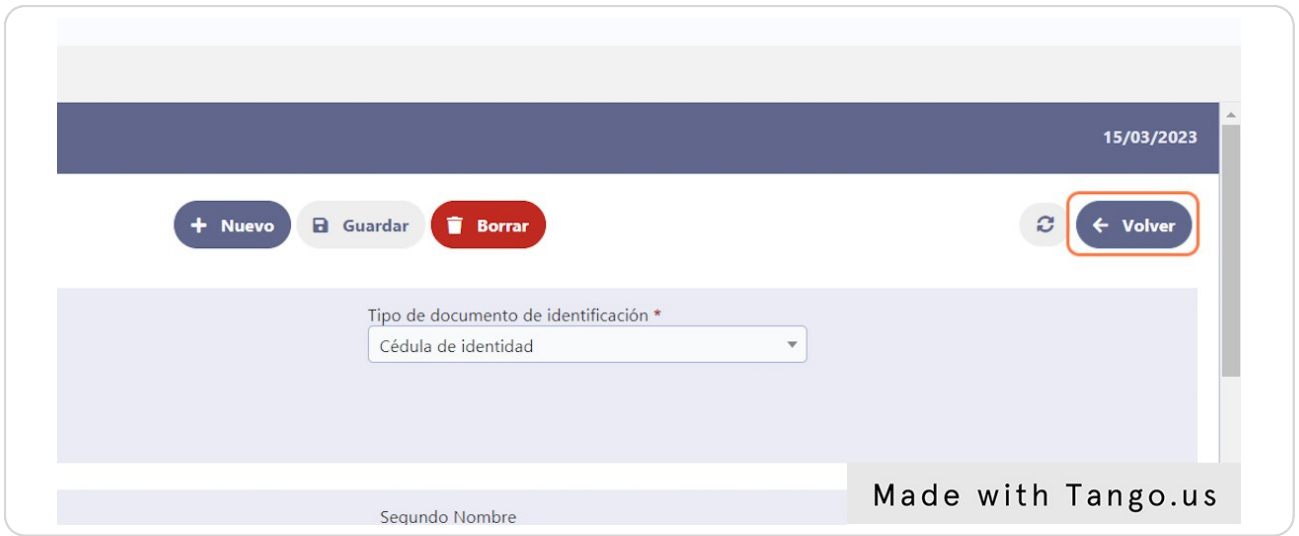

#### **Botones de Edición**

Este botón se muestra en el listado en caso que se permita editar el registro o los registros, esto se pueden que para ciertos usuarios no este habilitado, porque también pueden ser configurados según el rol al cual pertenece el usuario para poder disponer de esta opción.

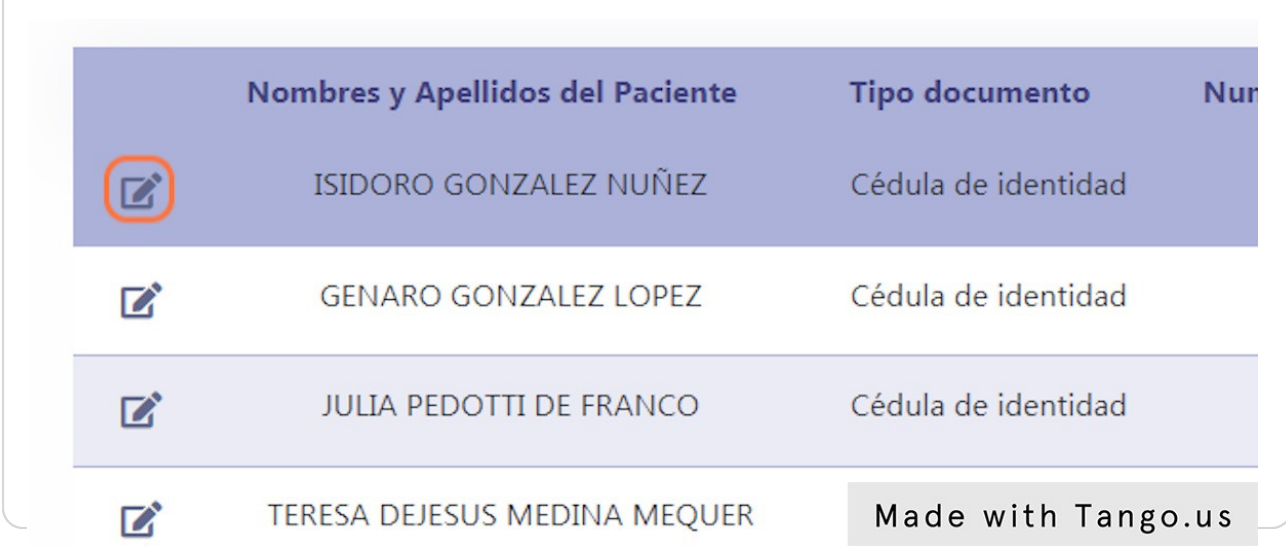

#### **Campo de Chequeo**

Este campo puede mostrarse en el listado en casos como listados donde se necesiten conNrmar o anular directamente en la lista uno o varios registros a la vez.

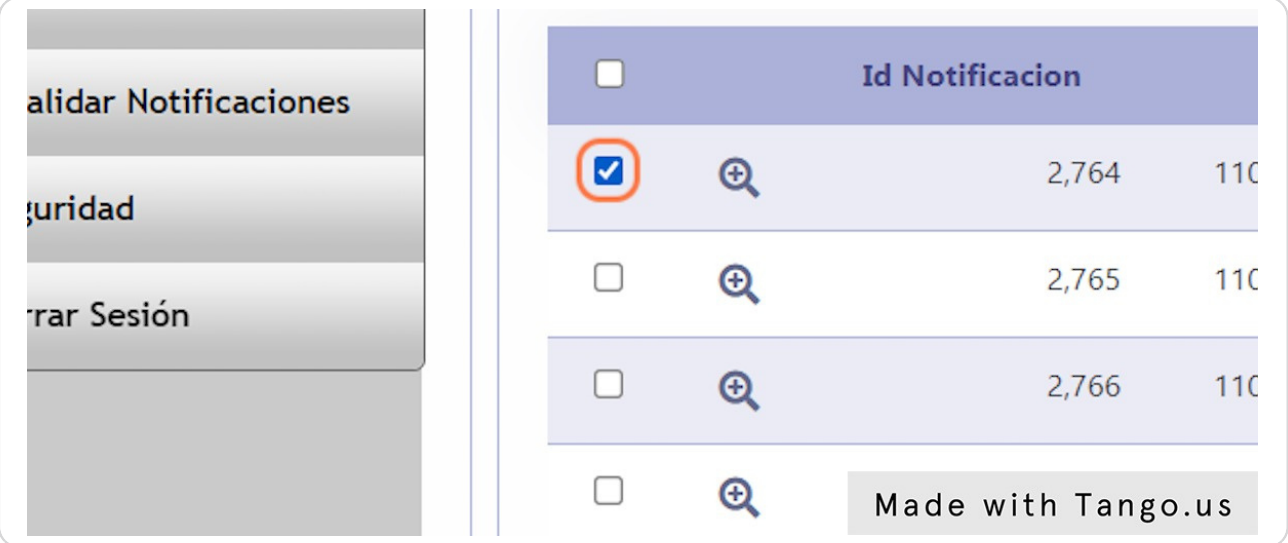

# **Botones de Acciones Especiales**

Estos botones pueden mostrarse en ciertas pantallas o listados que realizan acciones especiales en el sistema que dependiendo de la pantalla donde el usuario ingrese le va a mostrar este tipo de botones o no.

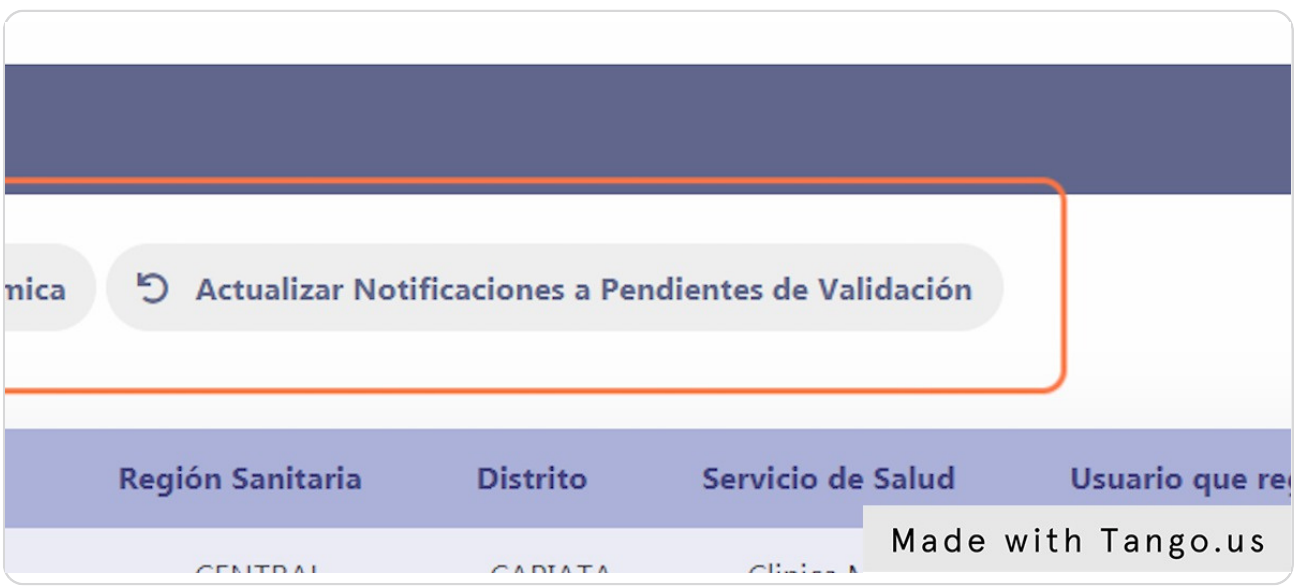

**Autor: LIC. GUSTAVO CABELLO**

18 de 18